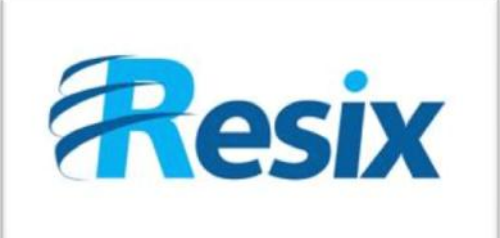

- **Diffusion :**
- $\overline{\triangledown}$  Libre

 $\Box$  Restreinte

 $\Box$  Interne

## **LA SOLUTION NETXSERV**

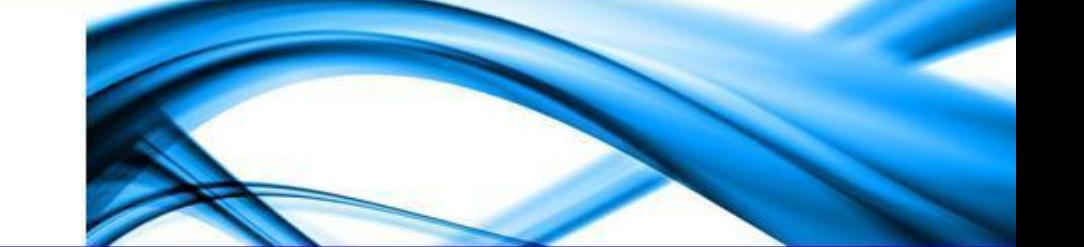

## **Fiche de configuration ACD sur NetXServ**

**Ce document la configuration d'ACD sur NetXServ**

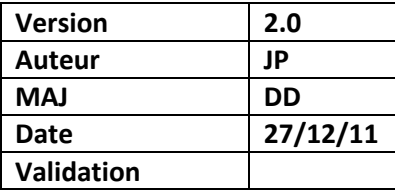

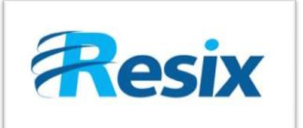

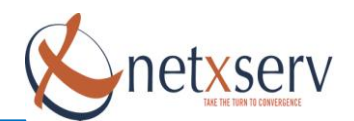

## Table des matières

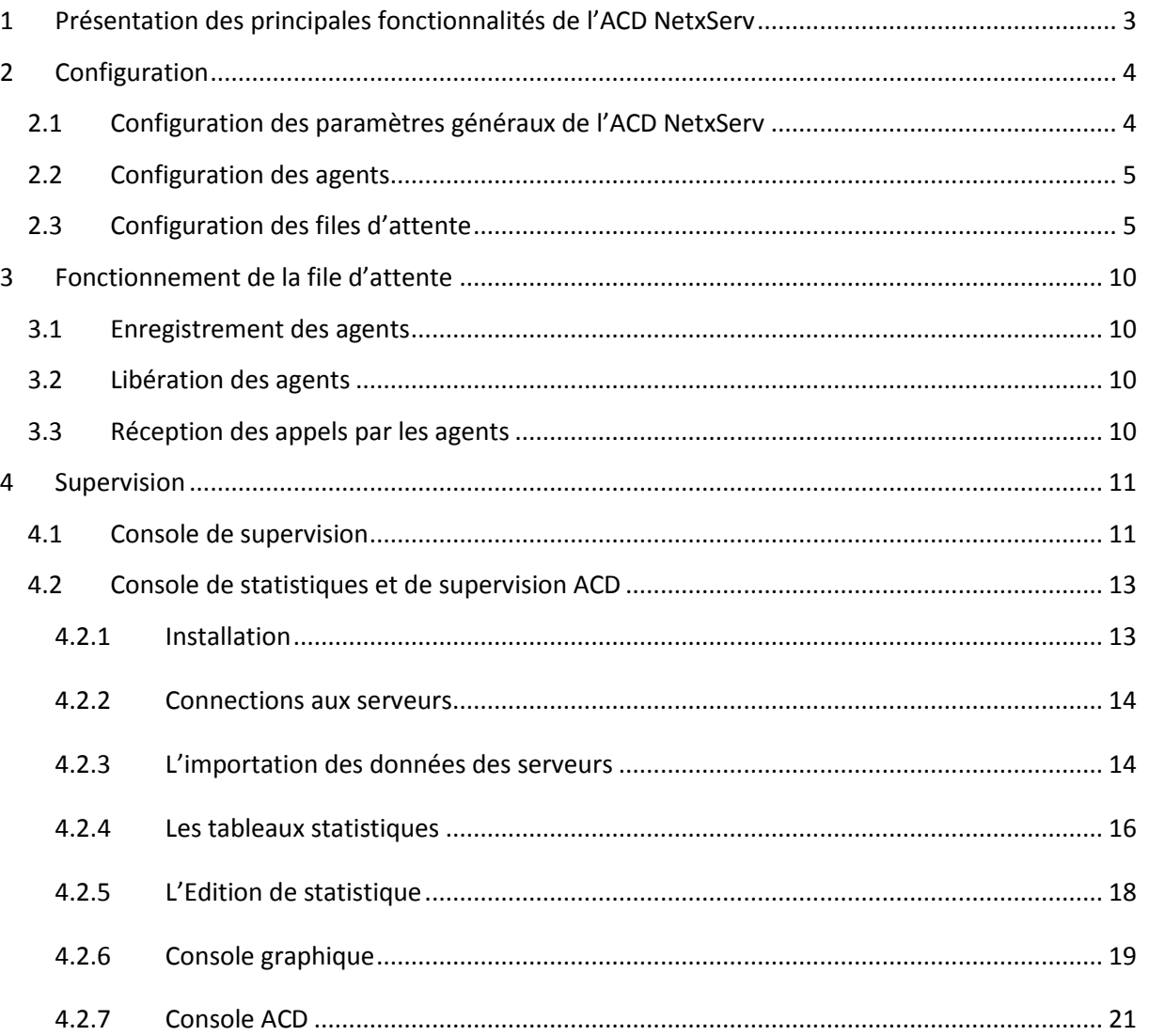

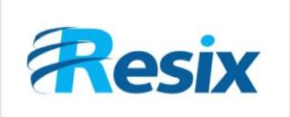

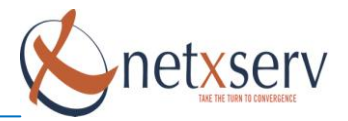

## <span id="page-2-0"></span>**1 Présentation des principales fonctionnalités de l'ACD NetxServ**

Les IPBX NetxServ sont optimisés pour ajouter la voix sur IP à tout PABX. L'option ACD permet d'ajouter les fonctionnalités « centre de contacts ».

Parmi les principales fonctionnalités offertes par l'option ACD du NetxServ, on peut citer :

#### **1. Différentes stratégies de distribution des appels :**

- **Tous les postes**
- **Aléatoire**
- **Inactif depuis le plus longtemps**
- **Le moins d'appels**
- **Répartition équitable**

#### **2. Gestion des agents :**

- Utilisation par les agents de n'importe quel poste téléphonique y compris depuis un poste GSM
- Possibilité d'affecter différentes pénalités par agent dans chaque file d'attente en vue de faire de la gestion de compétence ou de ressource
- Gestion des pauses, début et fin de travail

#### **3. Gestion de priorités des files d'attente (sélection d'appels)**

 Affectation de priorité à chaque file d'attente : ce mode permet, lorsque le nombre d'agents disponibles est inférieur au nombre d'appels, de sélectionner parmi les appels, ceux considérés comme prioritaires (de l'ordre de priorité le plus élevé vers celui le plus faible)

#### **4. Gestion des débordements**

Le débordement vers un n° interne ou externe peut se faire :

- **Sur temporisation**
- Sur fermeture de la file d'attente
- Si la file est pleine
- **Si plus aucun agent n'est connecté**

#### **5. Fonctions superviseur**

- Contrôle du centre d'appels en temps réel
- Nombreuses statistiques
- Gestion du monitoring et des enregistrements

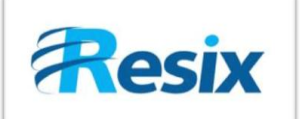

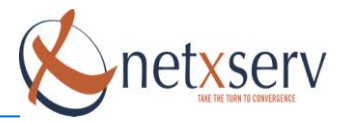

## <span id="page-3-0"></span>**2 Configuration**

La configuration de la gestion de centre de contacts sur le NetxServ se fait à partir du menu **PABX ACD**

Les principales étapes de configuration sont :

- 1. La configuration des paramètres généraux
- 2. La configuration des agents
- 3. La configuration des files d'attente

#### <span id="page-3-1"></span>**2.1 Configuration des paramètres généraux de l'ACD NetxServ**

Cette étape de configuration va principalement définir les paramètres suivants :

- La musique d'attente par défaut
- Le délai de déconnexion d'un agent sur non réponse à un appel

La musique d'attente par défaut sera utilisée par les opérateurs/agents lorsqu'ils mettront les appels en attente : cette musique d'attente peut être configurée par file d'attente. Le fichier défini ici étant le fichier par défaut au cas où rien n'est défini par ailleurs.

Pour cela, il faut mettre le champ musique agent active à Oui et choisir, parmi la liste proposée, le fichier que vous souhaitez utiliser. Il faut signaler que ce fichier doit avoir été importé au préalable sur le serveur (voir **fiche diffusion de fichiers vocaux**). Si ce fichier n'était pas déjà affecté à un utilisateur (un abonné ou une application), il vous faudra procéder à un rechargement de la configuration (PABX  $\rightarrow$  Rechargement de la Configuration) puis à une initialisation complète du **PABX (PABX → Initialisation Complète PABX)** 

#### **Cliquez sur PABX ACD Paramètres Généraux files d'attente**

#### Modification paramètres globaux

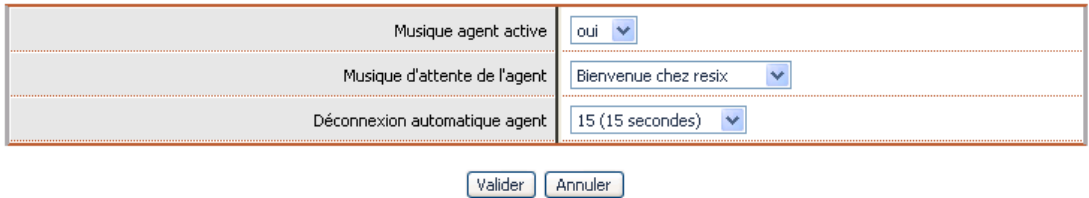

Le second paramètre à définir est le délai de déconnexion automatique des agents si non réponse à un appel. Lorsqu'un appel client est transmis à un agent qui apparaît encore connecté et donc disponible pour traiter les appels, celui-ci est automatiquement supprimé de la liste des agents disponibles si au bout de ce délai, il n'a pas pris l'appel. Cette fonctionnalité permet de limiter les risques d'appels perdus. Si vous ne souhaitez pas utiliser cette fonctionnalité, vous devez mettre ce délai à 9999.

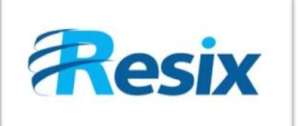

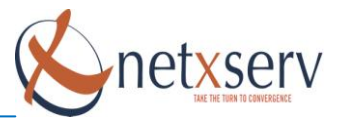

#### <span id="page-4-0"></span>**2.2 Configuration des agents**

## Cliquez sur **PABX ACD Configuration des agents** Liste des agents

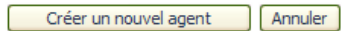

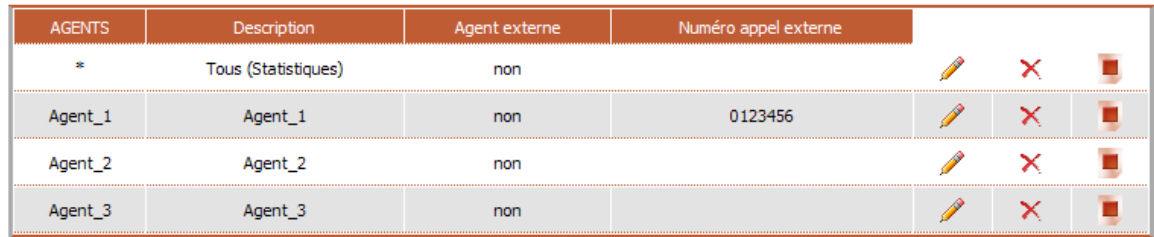

#### Créer un nouvel agent | Annuler

Cliquez alors sur le bouton d'édition pour modifier un agent existant ou sur celui de création pour en ajouter un nouveau.

#### **Modification d'un agent**

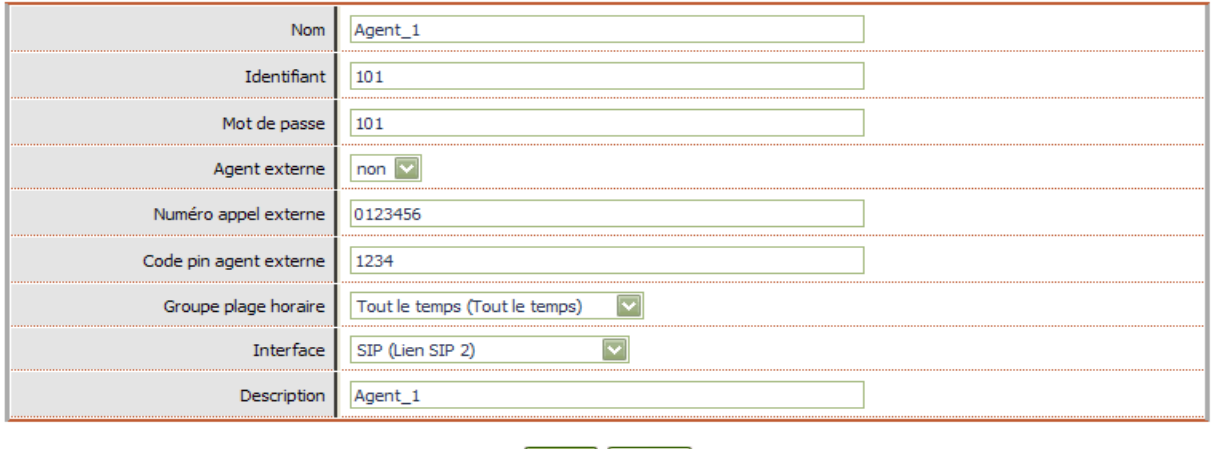

Valider | Annuler |

Pour configurer un agent, il vous faut définir son identifiant de connexion et son mot de passe. Renseignez son nom puis ajoutez une description qui pourrait être utile plus tard lorsque que vous ou quelqu'un d'autre reprendra la configuration.

#### <span id="page-4-1"></span>**2.3 Configuration des files d'attente**

Après avoir donné un nom à votre file d'attente, vous devez choisir le mode de gestion des appels que vous souhaitez mettre en place.

Deux modes sont proposés :

 Le **mode poste** est un mode de gestion pour lequel vous allez imposer que seuls certains des numéros d'abonnés puissent être utilisés par vos agents comme poste de traitement des appels. Un agent quel qu'il soit devra s'enregistrer depuis un de ces téléphones.

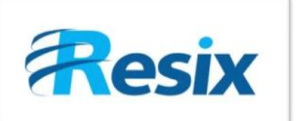

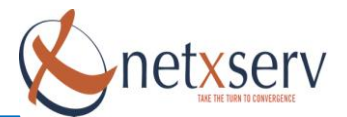

 Dans le **mode agent**, dans lequel un agent est reconnu par son login et son mot de passe et peut utiliser n'importe quel poste, y compris son portable GSM comme poste de traitement des appels. Le mode agent est celui le plus communément utilisé.

Selon le mode de gestion que vous choisirez, vous devez ensuite sélectionner parmi les agents ou les postes ceux devant servir cette file d'attente. Un agent ou un poste peut servir plusieurs files d'attente.

Dans le cas particulier des agents, vous devez spécifier la pénalité que vous souhaitez leur affecter : plus la pénalité d'un agent sera élevée, moins il sera prioritaire dans la distribution des appels reçus par le serveur. Ainsi, lorsque deux agents sont libres, l'appel sera distribué en priorité vers l'agent ayant la pénalité la plus faible. Vous pouvez utiliser cette fonctionnalité pour faire de la sélection de ressource et ainsi privilégier la distribution d'appel vers tel ou tel agent.

**Nota** : La notion de pénalité est incompatible avec les stratégies de distribution suivantes : moins d'appels et Inactif depuis le plus longtemps.

Vous devez ensuite choisir la stratégie de distribution qu'appliquera le serveur pour transférer aux agents les appels entrants. Les choix possibles sont les suivants :

- **Tous les postes**
- **Inactif depuis le plus longtemps**
- Le moins d'appels
- **Aléatoire**
- **Répartition équitable**

Après le choix de la stratégie de distribution, vous devez configurer les règles de débordement que vous souhaitez mettre en place. Les possibilités de débordement sont :

- Transfert vers un autre numéro interne (poste, groupe, SVI, file d'attente, conférences, etc.…)
- **transfert vers un numéro externe**
- transfert vers une boîte vocale
- **transfert vers un message vocal**

La première règle de débordement est relative au débordement sur temporisation. Un appel ne pourra être maintenu dans la file d'attente au-delà du délai spécifié dans le champ délai avant débordement. Au delà de ce délai, vous devez spécifier quelle est la règle de débordement à mettre en place parmi les options décrites ci-dessus.

Vous pouvez également configurer une règle de débordement dans le cas où aucun agent n'est enregistré et / ou n'est disponible pour traiter les appels.

Enfin, vous pouvez également configurer une règle de débordement dans le cas où la file d'attente est pleine. La notion de file pleine doit s'entendre comme ceci : sur cette file, en plus des appels en cours de traitement par les agents, vous avez un nombre d'appels en attente égal au nombre maximal d'appels (voir plus loin dans la configuration).

Si pour une option quelconque vous choisissez de transférer l'appel vers un numéro externe, ce numéro est unique pour la file et vous devez le spécifier dans le champ numéro de transfert externe.

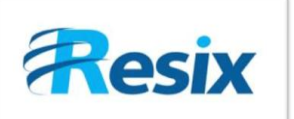

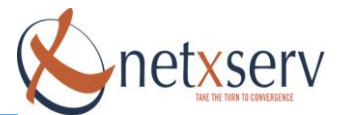

Le paramètre **Fermeture active** est un paramètre d'information qui vous indique l'état (ouvert ou fermé de la file d'attente). Il est également un paramètre de configuration dans la mesure où le fait de mettre ce paramètre à **Oui** induit la fermeture de la file.

Toutefois, pour fermer la file, il est préférable d'utiliser l'un des modes suivants :

- **Fermeture automatique**, en fonction du groupe de plages horaires que vous aurez défini
- **Fermeture manuelle** qui permet à vos agents de fermer la file par utilisation d'un code de fermeture.

Vous choisissez l'un ou l'autre de ces modes en fonction de la valeur du paramètre « fermeture automatique ».

Les paramètres **Affichage numéro appelé** ou **Présentation numéro appelant et appelé** vous permettent de choisir le type d'information qui est affiché sur l'écran de l'agent au moment où le serveur lui transfert un appel. Ainsi, si vous choisissez d'afficher le numéro appelé, au lieu de voir s'afficher le numéro de l'appelant, l'agent verra s'afficher le numéro sur lequel l'appel est arrivé. Ceci peut être utile pour savoir comment se présenter dans le cas de secrétariat partagé par exemple où on répond sur différents numéros au nom de différents clients.

Si vous choisissez l'option **Présentation numéro appelant et appelé**, les deux numéros seront affichés.

Enfin, vous pouvez choisir ou non de mettre en place un fichier son pré-décroché qui est un message sonore qui sera diffusé vers tout appelant avant la mise en relation avec les agents.

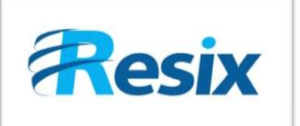

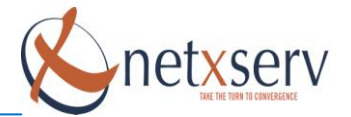

#### Modification d'une file d'attente

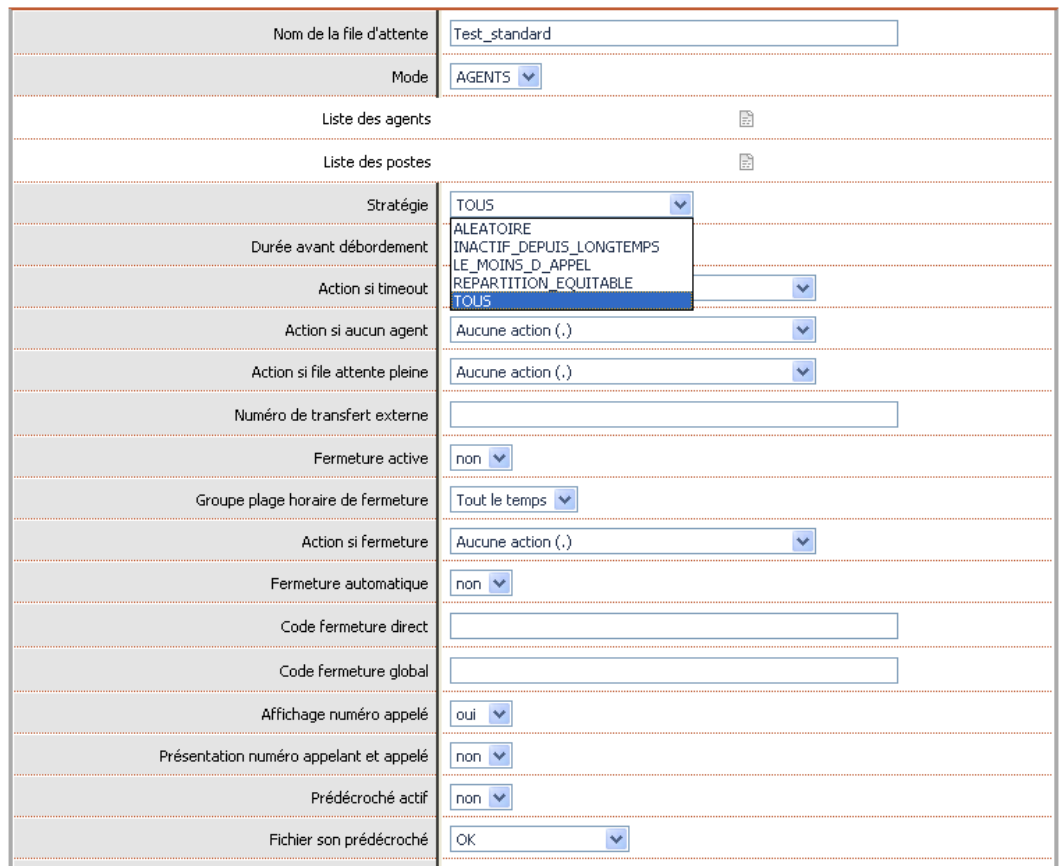

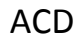

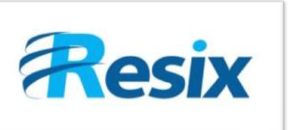

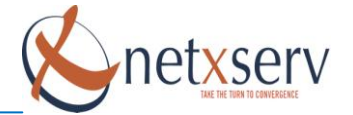

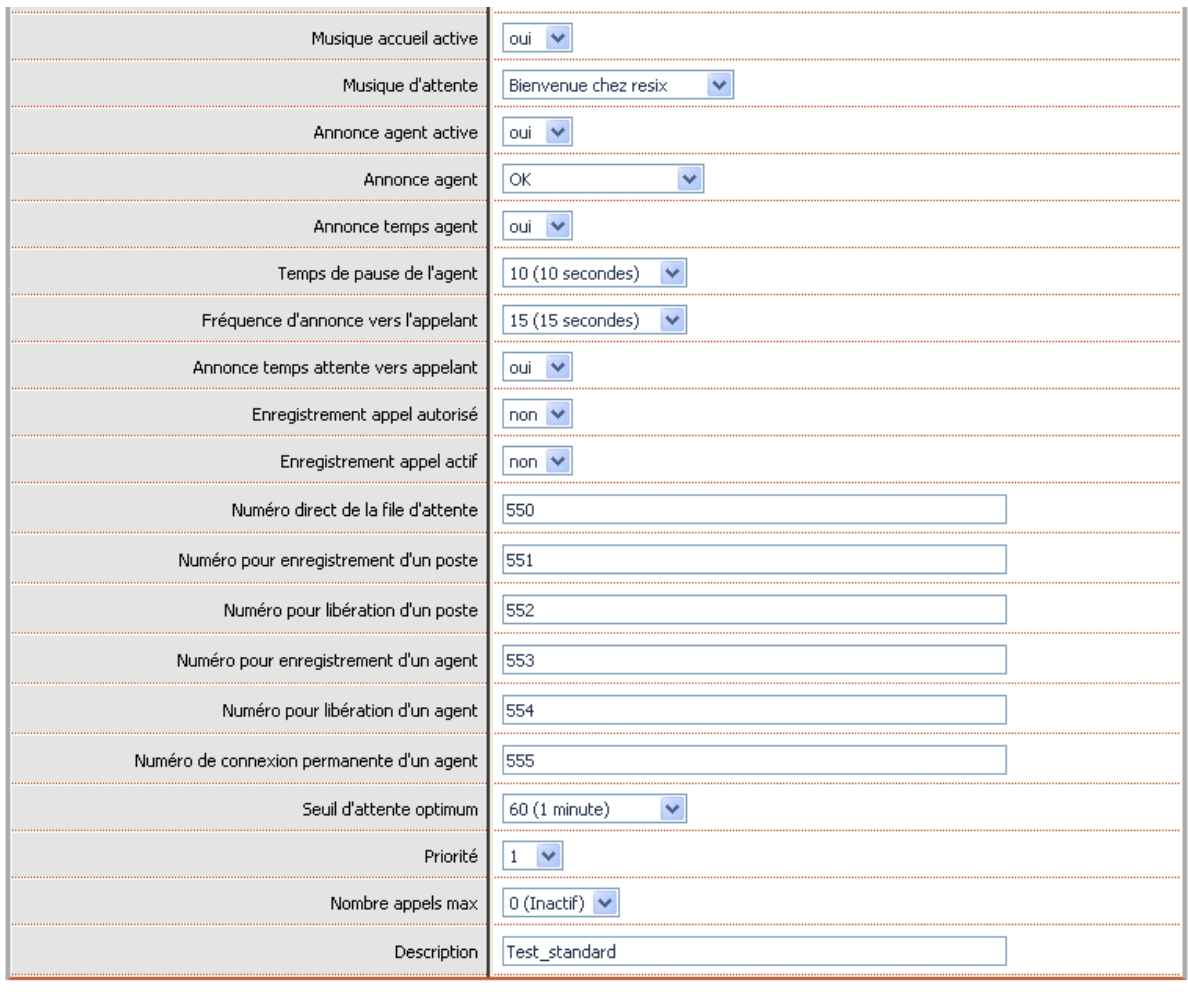

Valider | Annuler |

Il vous est possible de personnaliser le fichier de musique d'attente qui sera diffusé vers les correspondants traités par cette file d'attente. Vous devez alors mettre **Musique accueil active** à **Oui** et ensuite sélectionner le fichier approprié.

Il est également possible de diffuser une annonce particulière vers l'agent avant de lui transférer l'appel. Cette fonctionnalité peut être utilisée par exemple pour annoncer à un agent traitant plusieurs files d'attente le nom de la file avant la mise en relation avec le correspondant.

Le champ **annonce temps agent** va vous permettre de choisir si vous souhaitez ou non indiquer à l'agent le temps d'attente du correspondant avant la mise en relation.

Le **temps de pause agent** est un intervalle de temps minimal entre deux transferts d'appels vers un même agent.

La **fréquence d'annonce vers l'appelant** va permettre de définir la fréquence à laquelle le système va indiquer à l'appelant sa position dans la file d'attente et au besoin le temps moyen d'attente si vous avez mis l'option **annonce temps d'attente vers appelant** à **Oui**.

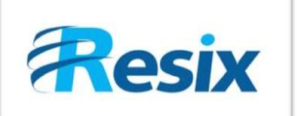

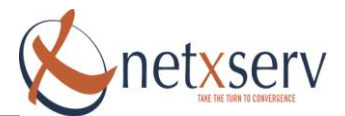

Vous pouvez ensuite définir si vous ouvrez la possibilité d'enregistrer les communications (il faut également que dans les paramètres généraux du PABX, vous ayez au préalable autorisé les enregistrements). Si vous souhaitez activer l'enregistrement systématique des appels, mettez le champ **enregistrement actif** à **Oui**.

Toutes ces étapes franchies, vous pourrez maintenant configurer le numéro interne de la file d'attente. C'est vers ce numéro que vous devez rediriger les appels externes afin qu'ils soient traités par cette file.

Vous devez également définir, selon le mode que vous avez choisi (poste ou agent) :

- le numéro qui doit être composé par chacun des agents pour s'enregistrer (et donc être considéré comme disponible pour traiter les appels)
- celui qui doit être utilisé pour se retirer de la liste des agents disponibles

Enfin, le dernier paramètre de configuration est la priorité de la file. Une file est d'autant plus prioritaire que la priorité que vous définissez ici est élevée.

Cette fonctionnalité vous permet, entre autre, de faire de la sélection d'appel. Ainsi, si à un instant donné deux appels arrivent sur deux files d'attente différentes et qu'un seul agent est disponible, cette fonctionnalité va permettre de distribuer en priorité l'appel reçu sur la file dont la priorité est la plus élevée.

### <span id="page-9-0"></span>**3 Fonctionnement de la file d'attente**

#### <span id="page-9-1"></span>**3.1 Enregistrement des agents**

Le fonctionnement de l'ACD suppose que les agents devant traiter les appels s'enregistrent auprès du système pour indiquer leur disponibilité.

Selon que la file d'attente est gérée en mode poste ou agent, les agents devront appeler le numéro configuré par l'administrateur comme numéro d'enregistrement pour démarrer leur travail.

L'enregistrement va consister à indiquer leur code et leur mot de passe agent en suivant les indications vocales du serveur. Lorsque l'agent est enregistré, le serveur l'indique par un message vocal.

#### <span id="page-9-2"></span>**3.2 Libération des agents**

Selon que la file d'attente est gérée en mode poste ou agent, les agents devront appeler le numéro configuré par l'administrateur comme numéro de libération pour indiquer (même temporairement) leur indisponibilité (mise en retrait).

Cette procédure est similaire à celle de l'enregistrement à la différence que le numéro à appeler est différent ainsi que les indications par le serveur vocal.

#### <span id="page-9-3"></span>**3.3 Réception des appels par les agents**

Les agents enregistrés reçoivent les appels sur le poste depuis lequel ils se sont enregistrés (en mode agent) ou sur le poste correspondant à leur login en (mode poste).

Si l'administrateur a imposé un délai maximal de réponse, un agent qui ne répond pas à un appel qui lui est transmis dans ce délai sera considéré comme indisponible et devra s'enregistrer de nouveau.

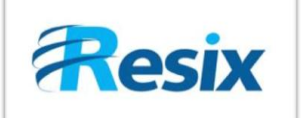

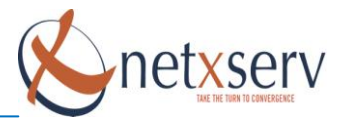

## <span id="page-10-0"></span>**4 Supervision**

La solution ACD Resix est livrée avec différents outils de supervision :

- La console de supervision des appels
- La console de statistique et de supervision

#### <span id="page-10-1"></span>**4.1 Console de supervision (NON OK)**

**L'utilisation de l'outil de supervision nécessite au préalable que soit lancé sur le NetxServ le service d'administration distante (Menu Administration et Services du NetxServ)**

**Il faut ensuite configurer l'outil de supervision en éditant le fichier Resix.xml et en changeant** 

- **l'adresse IP pour la valeur de l'adresse IP du NetxServ**
- **le champ « phonenumber » pour qu'il corresponde au numéro du poste dédié à la supervision**

**Cette console de supervision permet de superviser les appels sur l'IPBX NetxServ, y compris les appels ACD.**

**Deux fenêtres sont donc particulièrement utiles ici :**

- **La fenêtre agents**
- **La fenêtre file d'attente**

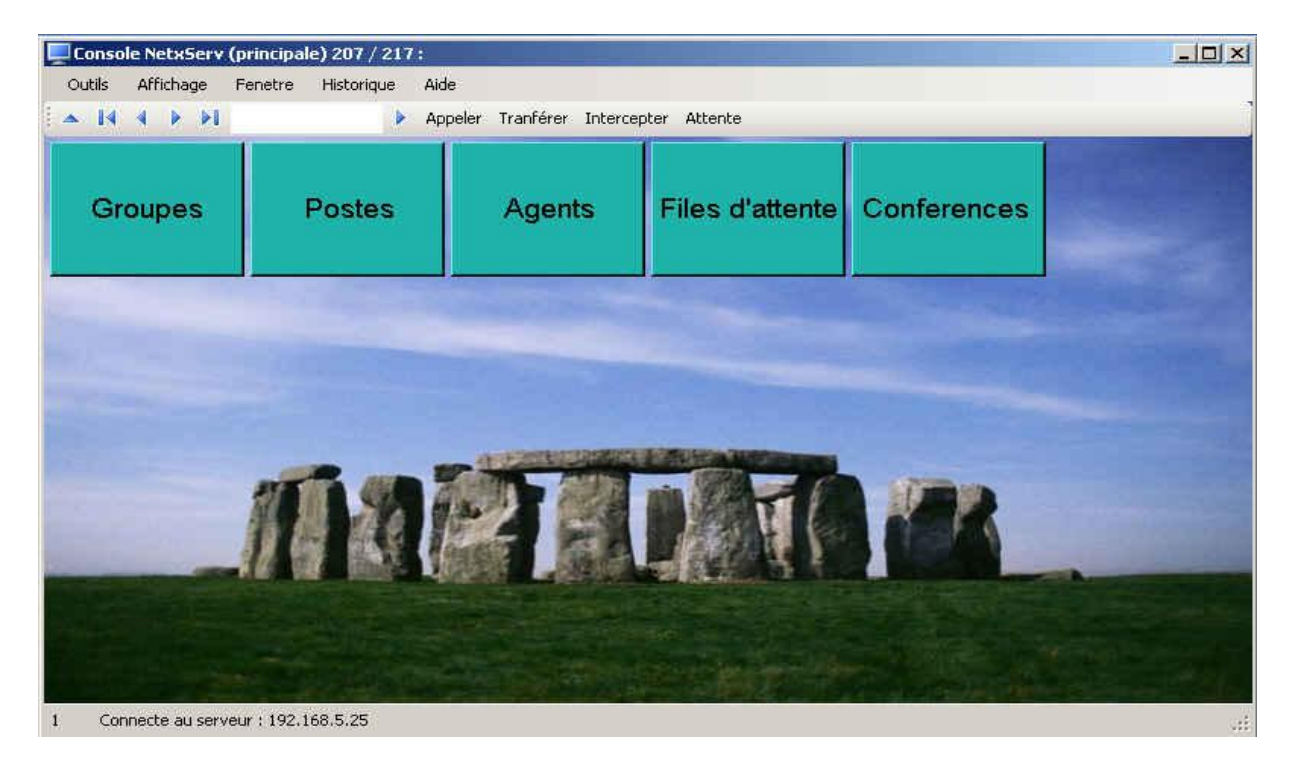

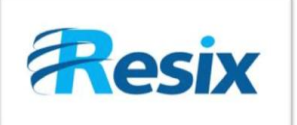

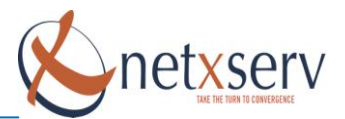

Clic sur bouton Agents dans la page Accueil :

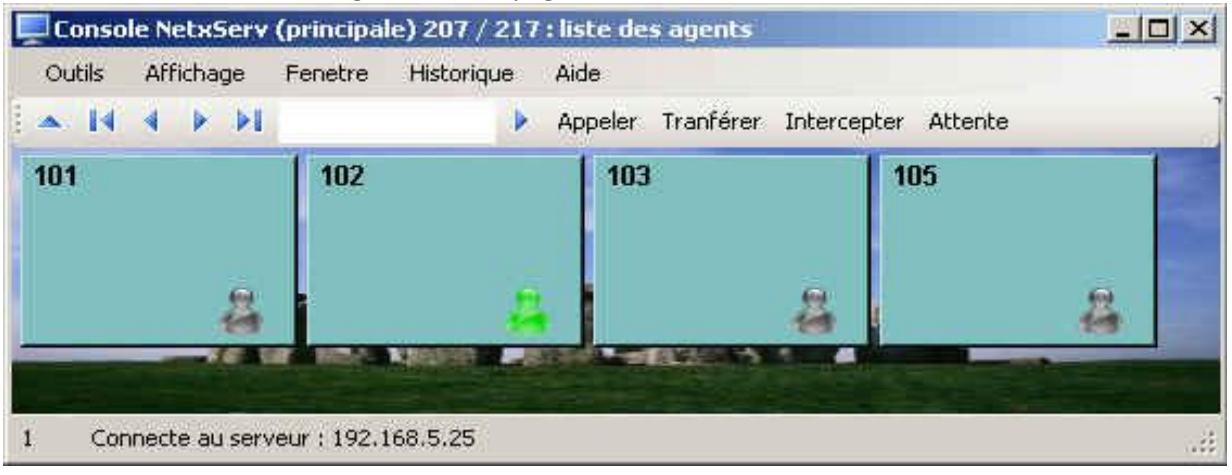

Liste des agents configurés sur le NetxServ :

- En vert : agents enregistrés
- En gris : agents non enregistrés

#### Clic sur bouton **File d'attente** dans la page Accueil :

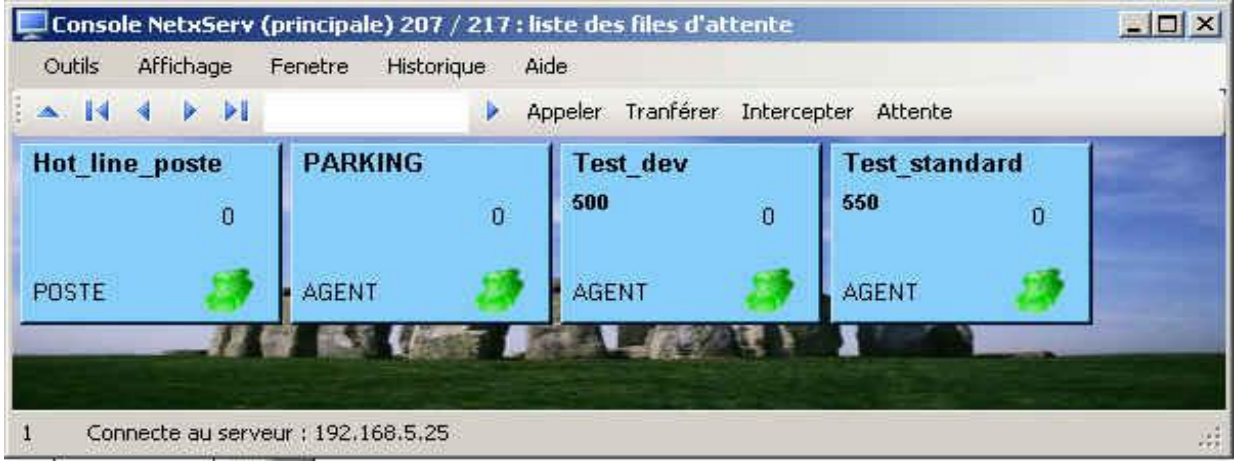

Appel reçu sur une **file d'attente** :

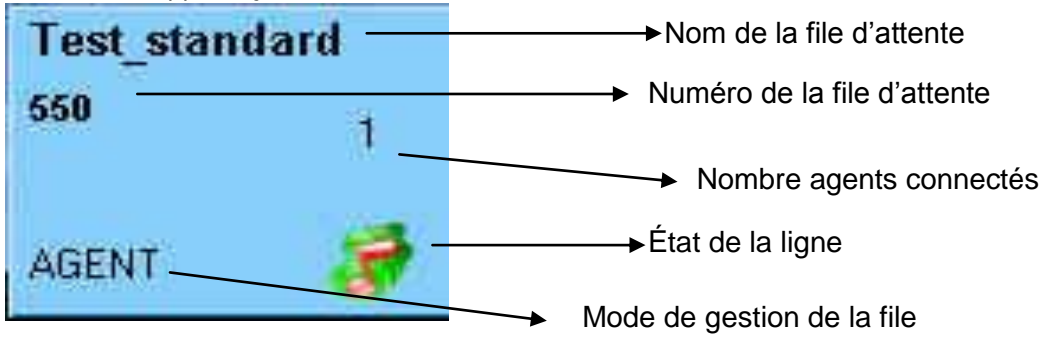

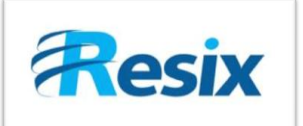

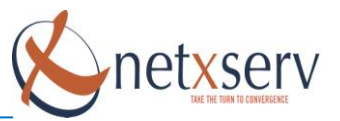

#### Visualisation de l'activité des agents :

#### Il vous faut pour cela cliquer sur le bouton Agents :

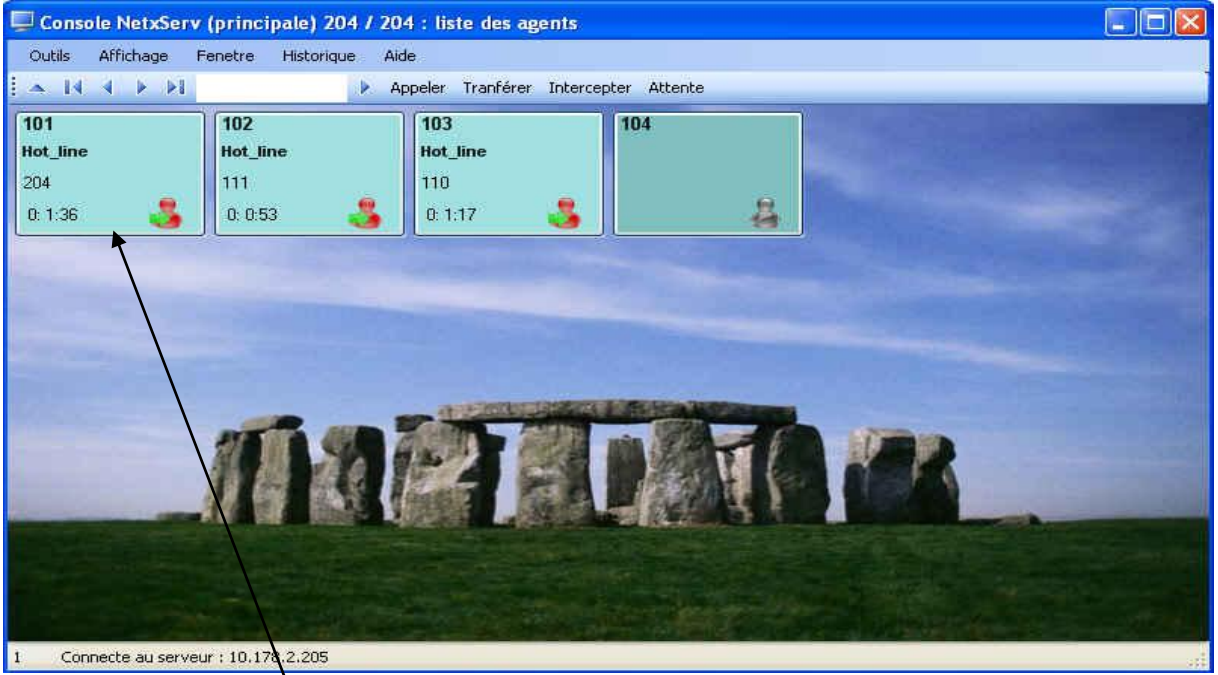

Agent 101 en communication depuis 1 min 36 sec avec appelant dont le numéro est le 204

#### <span id="page-12-0"></span>**4.2 Console de statistiques et de supervision ACD**

En plus de l'outil décrit précédemment, la solution ACD est livrée avec un outil de statistiques qui peut être installé sur un poste de travail sus Windows. Cet outil dénommé Stat ACD offre différentes fonctions aux gestionnaires de plateau d'appels :

- Des tableaux statistiques paramétrables au format Excel
- La représentation graphique de l'activité des agents et des files
- Une console de supervision de serveur

#### **4.2.1 Installation**

<span id="page-12-1"></span>L'application doit pouvoir accéder en lecture/écriture dans son répertoire d'installation (typiquement dans le répertoire c:\program files\stat ACD\), et modifier la base de registre pour y stocker automatiquement les paramètres des utilisateurs. Si vous ne comprenez pas ces informations ou si vous rencontrez une erreur à la première utilisation, contactez votre administrateur réseau en lui soumettant ces informations.

Le package d'installation «STAT ACD.EXE » doit être lancé, les réponses sur un poste standard peuvent se contenter des réponses par défaut.

Notamment, l'emplacement des fichiers utilisés par l'application est précisé dans le code comme étant celui de l'installation de l'exécutable, la modification de cette information dans les écrans de l'installateur est sans effet.

#### **1 er Lancement**

Au premier lancement, l'application vous propose de renseigner votre  $1<sup>er</sup>$  serveur dans la fenêtre correspondante, et de lancer une 1ere importation d'information.

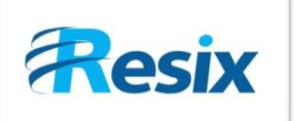

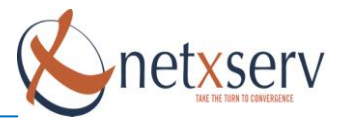

#### **4.2.2 Connections aux serveurs**

<span id="page-13-0"></span>L'application Stat ACD permet de se connecter simultanément à tous les serveurs NetxServ d'une même organisation. Pour cela, il suffit de déclarer chaque serveur dans la fenêtre du menu Données \ Agences :

Les adresses peuvent être saisies au format adresse IP, ou par un nom qui pourra être résolu par le DNS du poste.

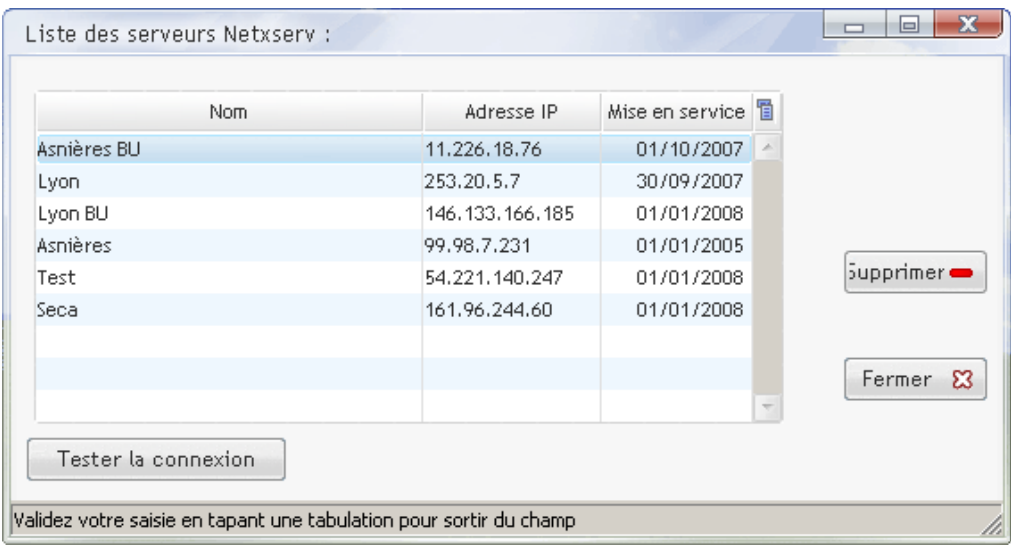

La date de mise en service est utilisée pour ne pas tenter d'importer des données antérieures à l'installation.

Le bouton « **Tester la connexion** » permet de connaître la disponibilité du serveur sélectionné dans la table. En cas d'indisponibilité ou d'absence, le test peut prendre 45 secondes environ. Sinon, la réponse est quasi immédiate.

#### **4.2.3 L'importation des données des serveurs**

<span id="page-13-1"></span>L'application travaille en recopiant localement les données d'appels des serveurs, mais également les données sur les agents, les files, les postes, etc. Pour obtenir ces derniers éléments à jour, il est conseillé de commencer par réaliser une importation. De la même façon, une statistique sur une période donnée aura besoin que l'application dispose des données de chaque journée de la période en question.

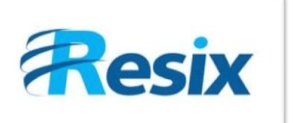

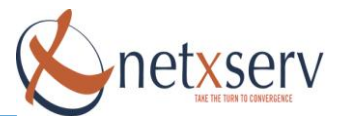

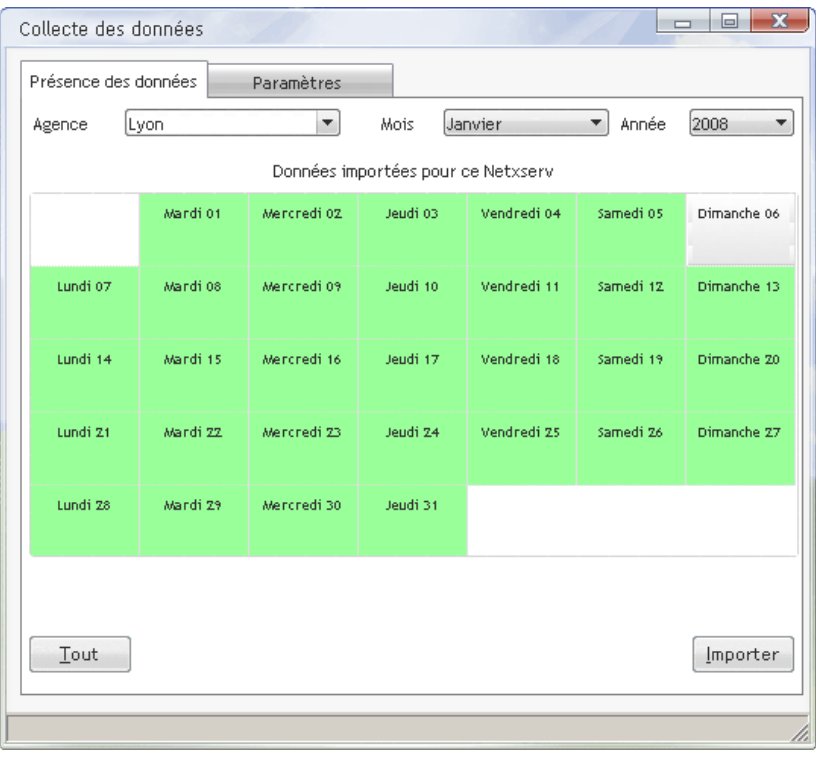

La fenêtre d'importation comprend 2 onglets. Le premier permet de visualiser pour chaque serveur la présence des données : une journée dont les données ont été importées localement apparaît en vert, sinon en blanc.

Pour demander l'importation d'une journée, il suffit de cliquer ou de sélectionner cette journée, qui passera en couleur rouge. Ensuite, le bouton « **Importer** » lance l'importation pour toutes les journées en rouge. Le bouton « **Tout** » permet de sélectionner tout le mois.

La progression de l'importation est visible dans la barre de messages pour chaque journée demandée. Pour redemander l'importation de données déjà importées, il suffit de double-cliquer sur une journée pour la faire repasser en rouge avant de demander l'importation.

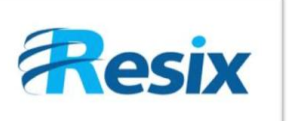

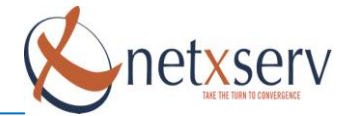

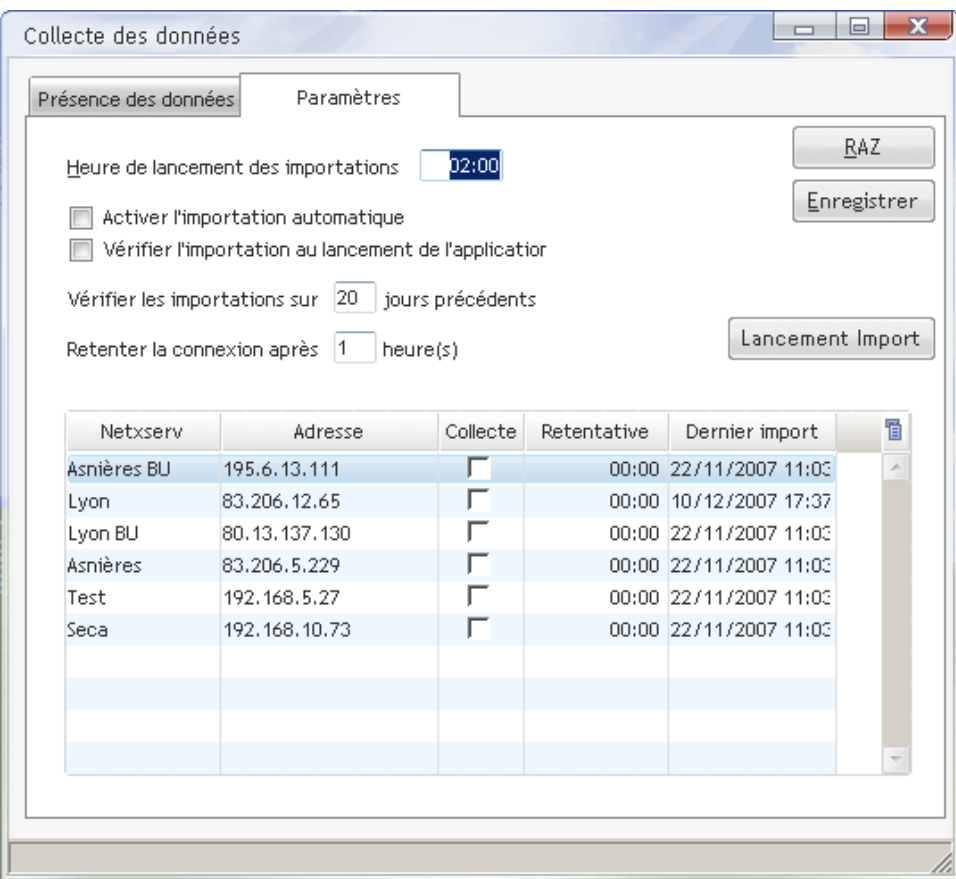

Le second onglet de la fenêtre d'importation permet de lancer les importations des données des serveurs automatiquement si l'application est en exécution à l'heure d'importation prévue.

#### **4.2.4 Les tableaux statistiques**

<span id="page-15-0"></span>Le tableau de statistiques comprend le tableau lui-même : tout ce qui est visible en fenêtre principale, et la fenêtre qui permet à l'utilisateur de formuler sa requête. Le format d'impression de l'état, et surtout son format d'export au format Excel a tout particulièrement été étudié pour satisfaire les utilisateurs précédemment équipés de plates-formes Alcatel. (Pour cette raison, la 1ere ligne de donnée est placée en 7eme ligne du tableau)

Dans le tableau de statistiques, des lignes peuvent ne contenir aucune information. Ces lignes sont par défaut automatiquement écartées du calcul des moyennes qui figurent en bas de page, et leur libellé de 1ere colonne est complété par trois étoiles pour indiquer leur état. Par un simple clic droit, l'utilisateur peut choisir d'intégrer ou d'exclure une ligne des calculs de moyenne, ou même de l'effacer du tableau courant.

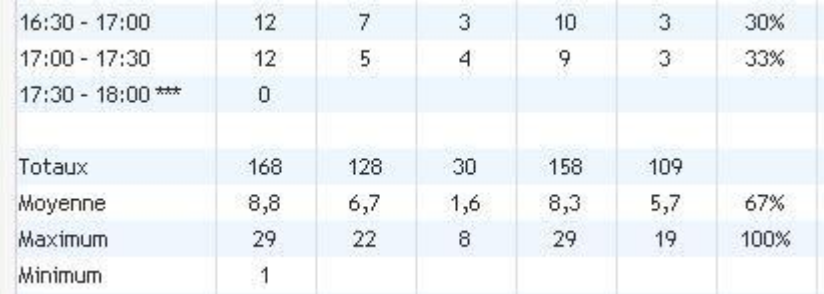

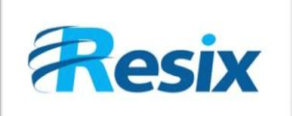

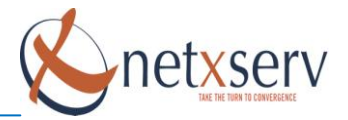

#### Détail des colonnes du tableau :

Plage donne, selon la représentation demandée, l'intervalle horaire ou le jour. Si la plage ne comprend pas d'appels, elle est signalée par l'ajout de « \*\*\* », et elle n'est par prise en compte dans le calcul des moyennes. Le statut de ligne prise en compte peut être inversé par les actions proposées en clic droit sur chaque ligne.

- Reçu : Nombre d'appels reçus
- S15 : Nombre d'appels servis avant la 1ere borne de 15 secondes.
- Servis > 15 : Nombre d'appels servis après la borne de 15 secondes
- Servis : Nombre d'appels servis
- S5 : Nombre d'appels servis avant la borne de 5 secondes
- S5P : Comme S5, mais exprimé en pourcentage sur les appels reçus
- S15 : Nombre d'appels servis avant la borne de 15 secondes
- S15P : Comme S15, mais exprimé en pourcentage sur les appels reçus
- S30 : Nombre d'appels servis avant la borne de 30 secondes
- S30P : Comme S30, mais exprimé en pourcentage sur les appels reçus
- S<60 : Nombre d'appels servis avant 60 secondes
- PS<60 : Comme S<60, mais exprimé en pourcentage sur les appels reçus
- S15/(R-A10):Rapport entre le nombre d'appels servis en moins de 15s et la différence entre les appels reçus et les abandons en moins de 10 secondes
- A5 : Nombre d'abandons avant la borne de 5 secondes
- A5P : Comme A5, mais exprimé en pourcentage sur les appels reçus
- A15 : Nombre d'abandons avant la borne de 15 secondes
- A15P : Comme A15, mais exprimé en pourcentage sur les appels reçus
- A30 : Nombre d'abandons avant la borne de 30 secondes
- A30P : Comme A30, mais exprimé en pourcentage sur les appels reçus
- A60 : Nombre d'abandons avant la borne de 60 secondes
- A60P : Comme A60, mais exprimé en pourcentage sur les appels reçus
- A>10/R : Pourcentage des abandons en moins de 10 secondes sur les appels reçus
- QOS : Pourcentage de qualité de service
- NMAS : Nombre maximum d'appels simultanés
- Traitement : Temps moyen de traitement
- Attente : Temps moyen d'attente après être rentré en file.
- DUMP : Nombre d'appels perdus par fausse manipulation de l'agent
- Exit : Nombre d'appels perdus

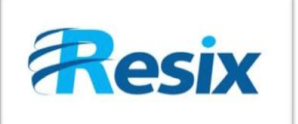

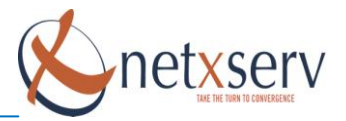

#### **4.2.5 L'Edition de statistique**

<span id="page-17-0"></span>L'édition d'une statistique est obtenue en précisant pour la statistique désirée dans la fenêtre qui s'affiche par le menu « **Statistique \ Définir** »

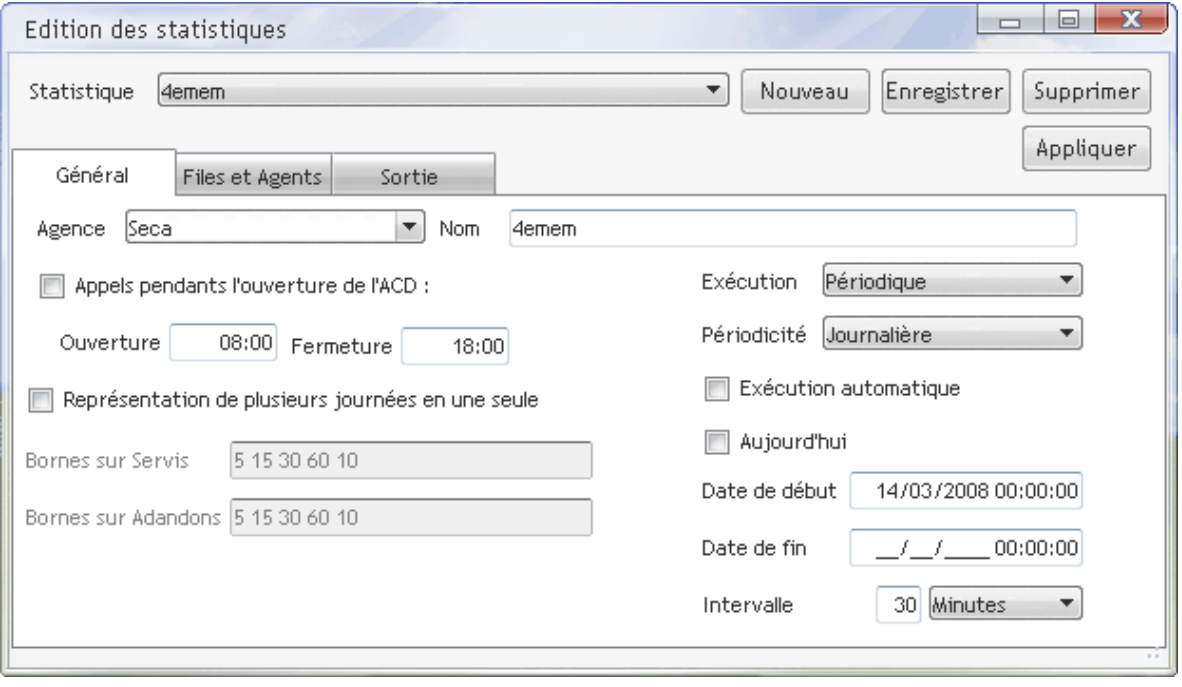

Sur l'onglet « **Général** », l'utilisateur pourra définir principalement :

- Le nom par lequel il pourra enregistrer cette statistique dans le champ « **Nom** »
- Le serveur concerné dans la combo « **Agence** »
- Une case à cocher « **Appels pendant l'ouverture de l'ACD** » pour ne sélectionner que les appels reçus dans une tranche horaire particulière qui est précisée en dessous.
- Une case à cocher pour définir, dans le cas où la statistique porte sur plusieurs journées, s'il faut regrouper les appels comme s'il s'agissait d'une seule journée.
- Le type de période sur laquelle cette statistique porte : journalière, mensuelle, etc.
- Une case à cocher « **Aujourd'hui** » qui permettra de réaliser une statistique sur les données du jour
- La date du jour ou celle du début de l'intervalle
- La date de fin d'intervalle

Sur l'onglet « Files et Agents », l'utilisateur peut préciser individuellement les files et les agents concernés, et s'il faut inclure les appels reçus en file d'attente, mais traités par aucun agent.

L'onglet de sortie permet de modifier le titre de l'état imprimé.

Une fois la statistique sélectionnée ou modifiée, l'utilisation du bouton « **Appliquer** » permet de lancer les calculs et d'obtenir le résultat dans le tableau principal. Le résultat obtenu peut ensuite être imprimé ou exporté au format Excel, le bouton « **enregistrer** » permet de sauvegarder les informations de cette statistique.

Cette fenêtre restant « au-dessus » de la fenêtre du tableau, vous pouvez à la fois régler votre requête, et par le bouton « **Appliquer** », visualiser rapidement son résultat.

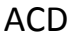

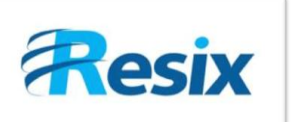

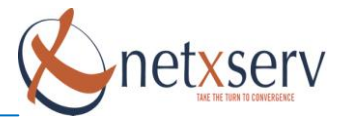

#### **4.2.6 Console graphique**

<span id="page-18-0"></span>La fenêtre accessible par « **Données \ Représentation graphique** » permet de disposer d'une représentation graphique journalière de l'activité des files et des agents par agence.

La combo « **Agence** » vous permet de choisir le serveur NetxServ, la combo de date vous permet de choisir la date pour laquelle vous désirez visualiser l'activité. Les boutons situés à droite et à gauche de la combo de date permettent d'avancer et de reculer dans le calendrier.

La case à cocher **« Mode temps réel** » permet de disposer des données de la journée remises constamment à jour.

La case à cocher « **règle verticale** » permet de disposer d'une ligne verticale pour comparer l'activité à un moment précis sur plusieurs lignes simultanément.

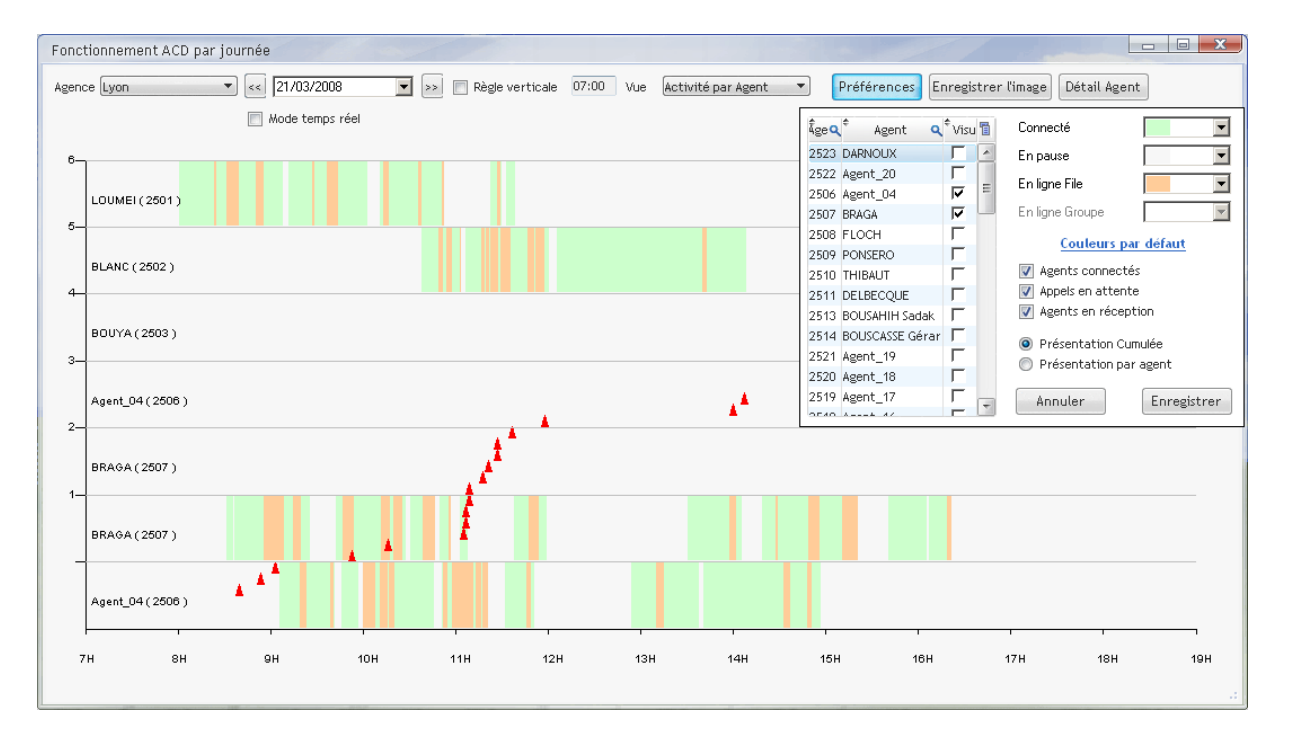

La combo « **Vue** » permet de choisir l'affichage de l'activité soit par agent, soit par file.

Le bouton « **Préférence** » permet d'agir sur les files ou les agents affichés, les couleurs des différentes activités.

Les appels perdus sont symbolisés par des triangles rouges, de progression verticale régulière. Il est possible d'enregistrer l'image du graphique au format jpg.

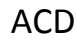

# **Resix**

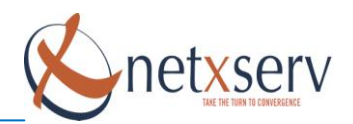

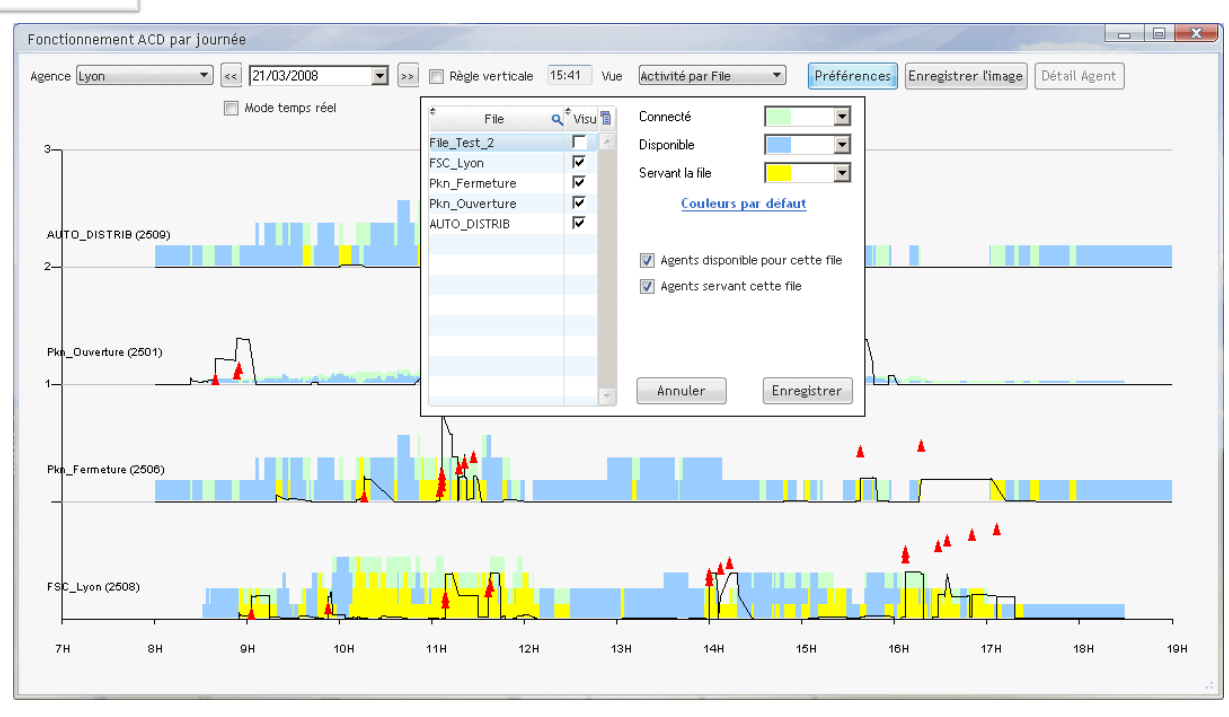

Dans le mode « **Agent** », il est possible de disposer, par le bouton « **Détail Agent** », du récapitulatif des phases d'activité de l'agent :

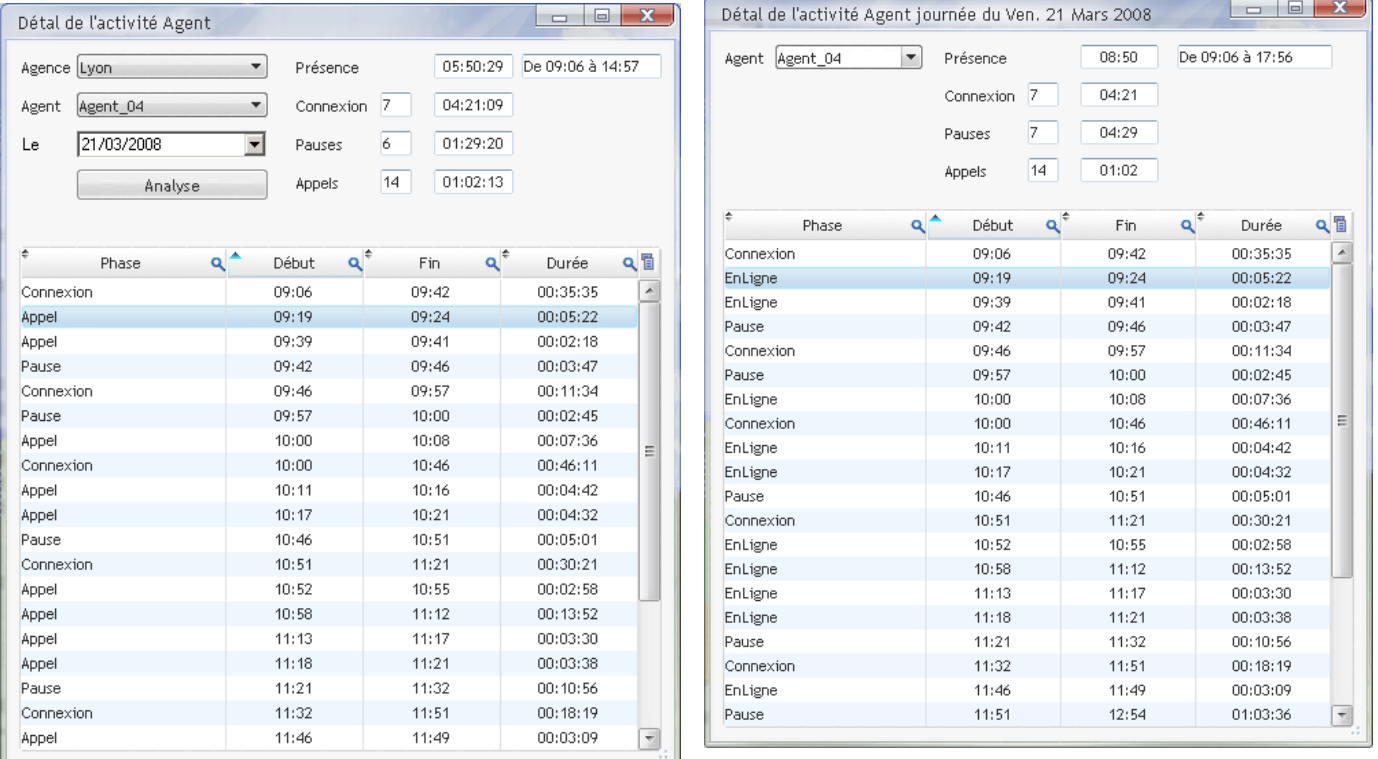

Un relevé est également disponible par le menu « **Relevés \ Détail journée Agent** ».

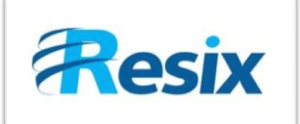

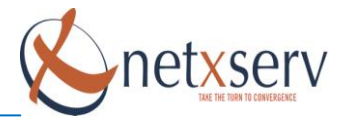

Un relevé sur une période est également accessible par le menu « **Relevés \ Relevé horaire Agent** ».

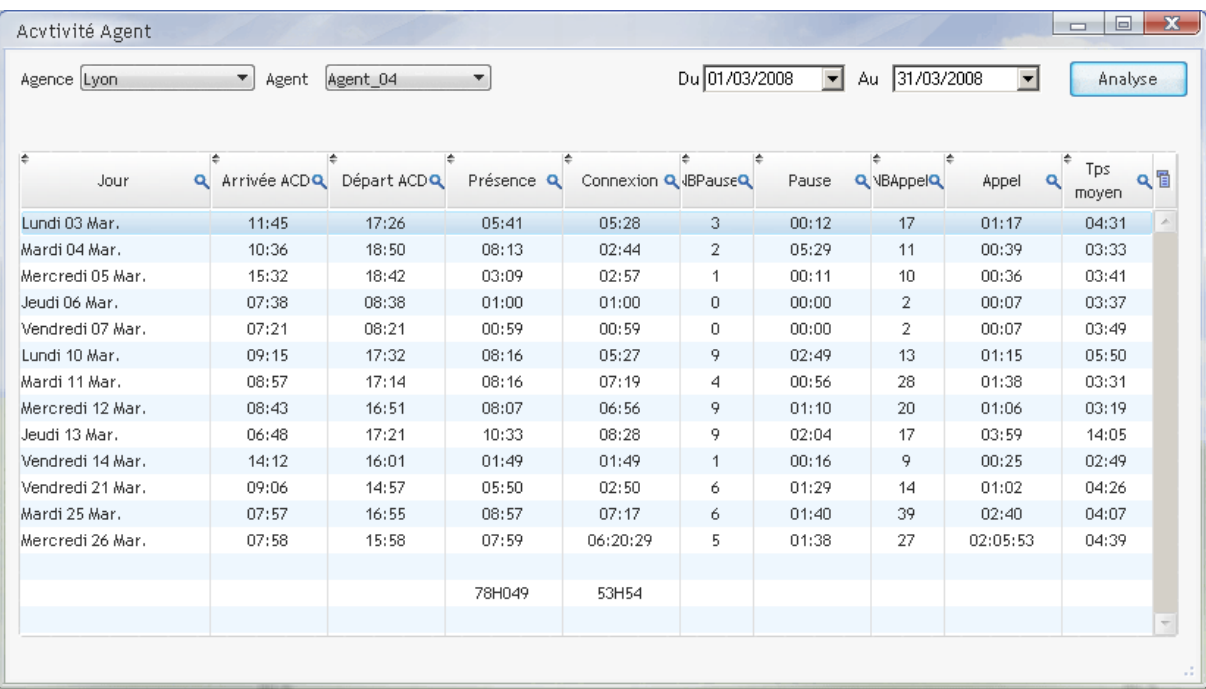

#### **4.2.7 Console ACD**

<span id="page-20-0"></span>Cette représentation est disponible par le menu **« Données \ Console ACD**», qui ouvre une fenêtre d'appel :

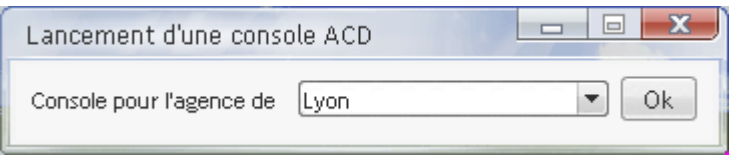

L'application peut ouvrir autant de fenêtre de consoles ACD que de serveurs. L'affichage des informations des deux onglets est dynamique. Il faut attendre environ 20 secondes que toutes les informations soient parvenues pour disposer d'une fenêtre stable dont les informations sont remises à jour au fil de l'eau.

Sur l'onglet « **Information des files** », vous disposez pour chaque file du serveur des informations de SLA transmises chaque minute. C'est le résumé de l'activité du serveur et des files depuis le début de journée.

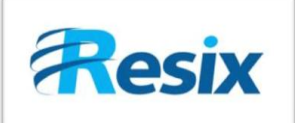

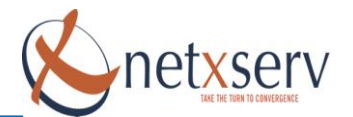

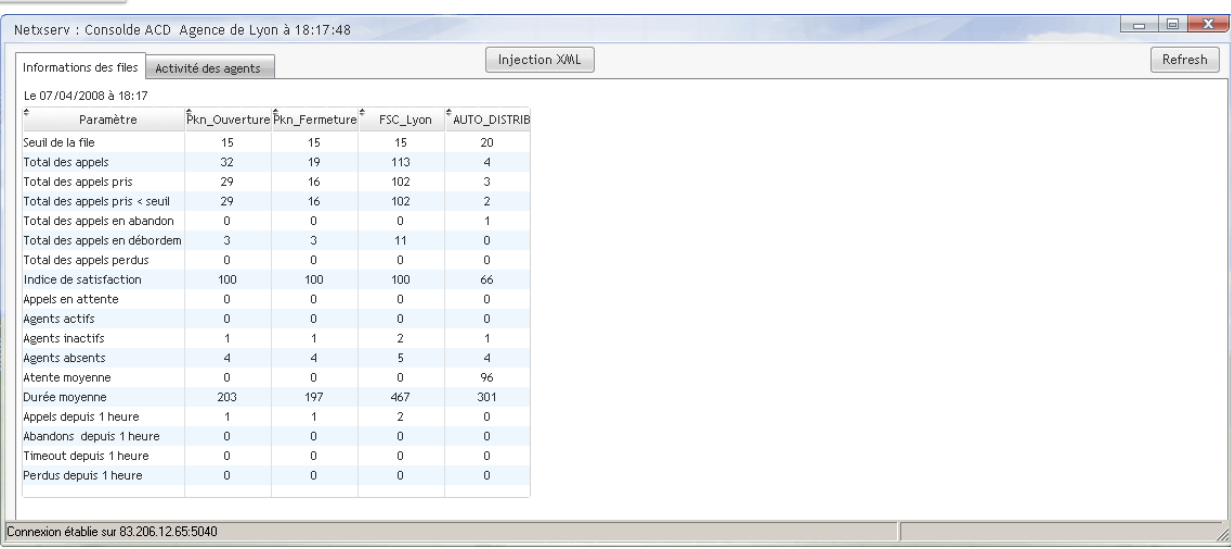

L'onglet « **Activité des agents** » permet de visualiser rapidement, pour chaque file, les agents disponibles (en vert), les agents non connectés (en rouge), les agents en ligne (en bleu), ainsi que, si elles sont disponibles, les informations suivantes : le temps en ligne, le numéro du correspondant, le n° du poste sur lequel l'agent est enregistré.

Ces informations sont constamment mises à jour par un flux XML envoyé par le serveur.

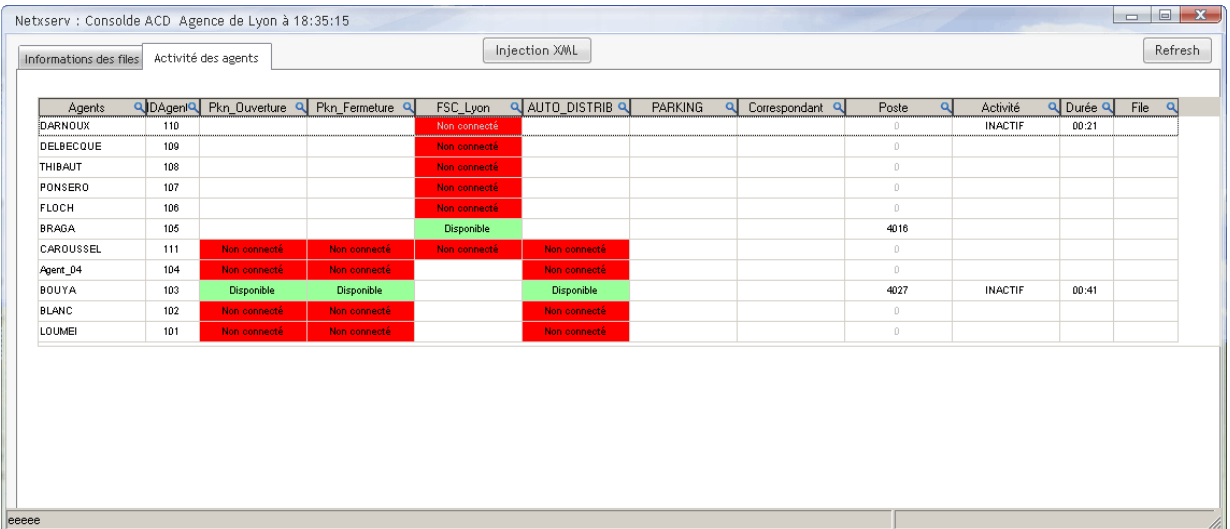